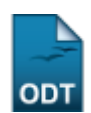

## **Declaração de Orientações**

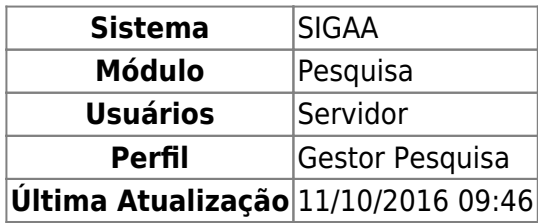

Através desta operação o usuário poderá emitir declarações de orientações de projetos, de acordo com o membro docente.

Para realizar a operação, acesse O SIGAA → Módulos → Pesquisa → IC → Declarações → Declaração de Orientações.

A tela exibida é destinada a pesquisa de projetos de um determinado membro (orientador).

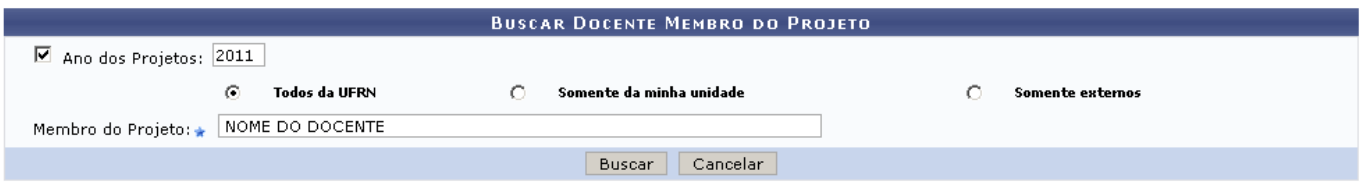

Caso desista de realizar a operação, clique em *Cancelar* e confirme a operação na caixa de diálogo que será gerada posteriormente. Esta mesma função será válida sempre que a opção estiver presente.

Para prosseguir, busque por projetos de acordo com o docente, Membro do Projeto, no campo indicado. Ao digitar as três primeiras letras do nome o sistema irá mostrar uma lista com os registros encontrados. Selecione uma das opções de origem para filtrar os docentes: Todos da UFRN, Somente da minha unidade ou Somente externos. Utilize também o campo Ano dos Projetos caso queira restringir a busca a projetos de um ano determinado.

Após definir os critérios, clique em *Buscar*. Os projetos encontrados serão listados abaixo, como mostra a figura:

Last update:<br>2016/10/11 suporte:manuais:sigaa:pesquisa:ic:declaracoes:declaracao\_de\_orientacoes https://docs.info.ufrn.br/doku.php?id=suporte:manuais:sigaa:pesquisa:ic:declaracoes:declaracao\_de\_orientacoes 09:46

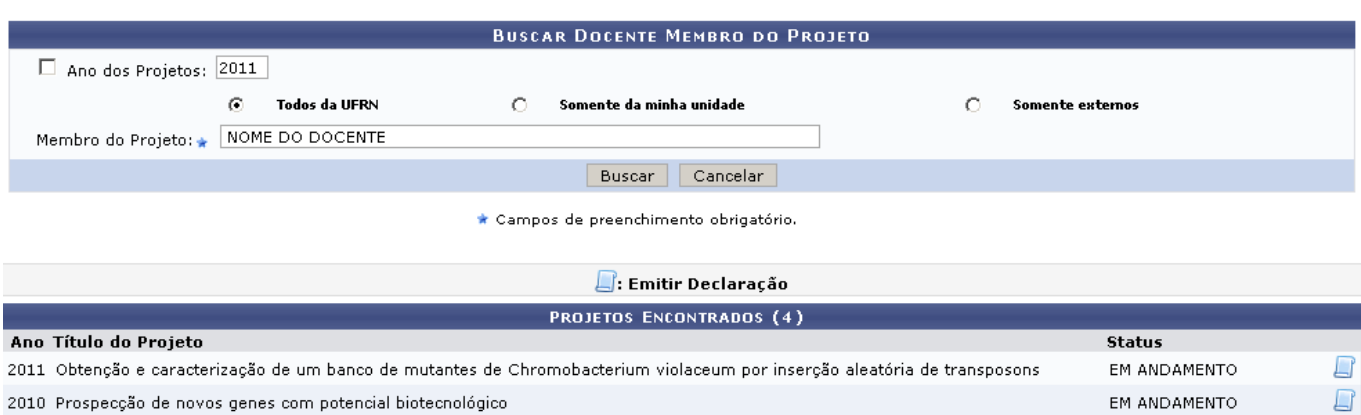

2010 Estresse oxidativo e reparo de DNA em sistemas eucariontes

2010 Melhoria da qualidade da assistência aos pacientes com meningites do hospital Giselda Trigueiro

Paravisualizar a declaração de orientações de um projeto, clique no ícone . O documento será semelhante ao mostrado abaixo:

EM ANDAMENTO

EM ANDAMENTO

 $\Box$  $\Box$ 

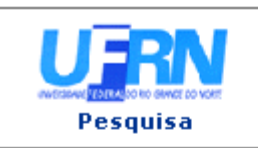

UNIVERSIDADE FEDERAL DO RIO GRANDE DO NORTE SISTEMA INTEGRADO DE GESTÃO DE ATIVIDADES ACADÊMICAS

EMITIDO EM 25/01/2011 15:20

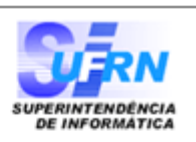

## **DECLARAÇÃO**

NOME DO PROFESSOR Declaramos que o professor(a)  $,$  mat. 0000000, lotado no DEPARTAMENTO DE BIOLOGIA CELULAR E GENÉTICA, orienta(ou) alunos de Iniciação Científica, conforme quadro abaixo:

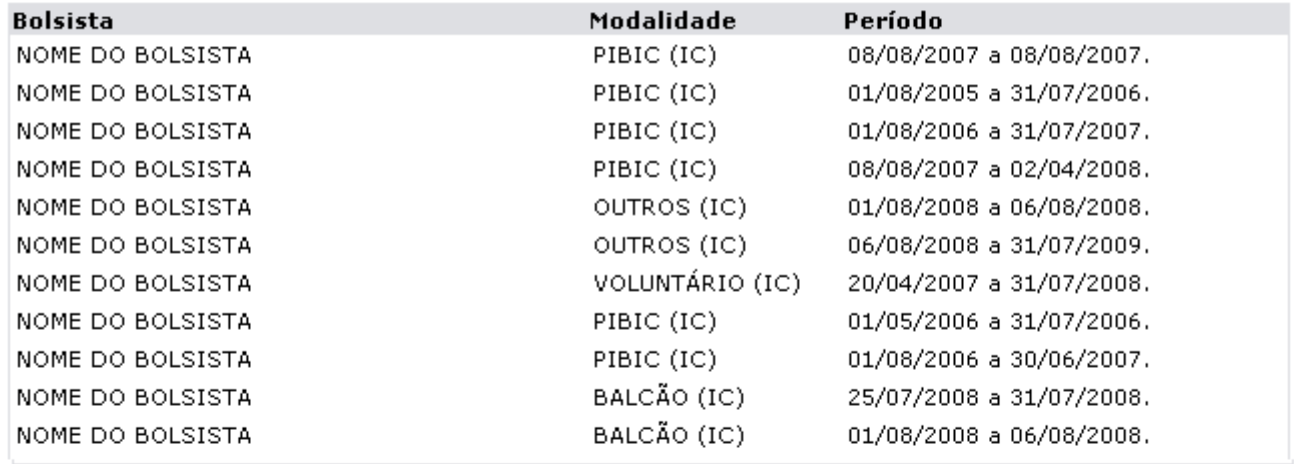

Natal, 25 de Janeiro de 2011.

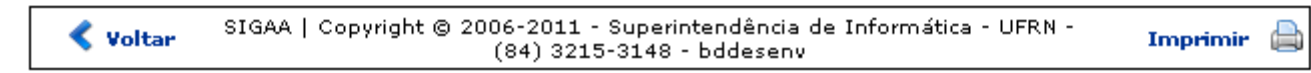

Sedesejar imprimir a declaração, clique em Imprimir

Clique em *Voltar* para retornar a tela de busca de projetos.

Utilizeo link **Pesquisa** para retornar ao menu principal do módulo.

Last update:<br>2016/10/11 suporte:manuais:sigaa:pesquisa:ic:declaracoes:declaracao\_de\_orientacoes https://docs.info.ufrn.br/doku.php?id=suporte:manuais:sigaa:pesquisa:ic:declaracoes:declaracao\_de\_orientacoes 09:46

## **Bom Trabalho!**

## **Manuais Relacionados**

- [Emitir Declaração de Bolsista](https://docs.info.ufrn.br/doku.php?id=suporte:manuais:sigaa:pesquisa:ic:declaracoes:emitir_declaracao_de_bolsista)
- [Declaração de Coordenação de Projetos](https://docs.info.ufrn.br/doku.php?id=suporte:manuais:sigaa:pesquisa:ic:declaracoes:declaracao_de_coordenacao_de_projetos)

[<< Voltar - Manuais do SIGAA](https://docs.info.ufrn.br/doku.php?id=suporte:manuais:sigaa:pesquisa:lista)

From: <https://docs.info.ufrn.br/>-

Permanent link: **[https://docs.info.ufrn.br/doku.php?id=suporte:manuais:sigaa:pesquisa:ic:declaracoes:declaracao\\_de\\_orientacoes](https://docs.info.ufrn.br/doku.php?id=suporte:manuais:sigaa:pesquisa:ic:declaracoes:declaracao_de_orientacoes)**

Last update: **2016/10/11 09:46**

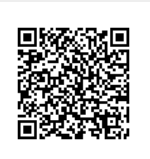